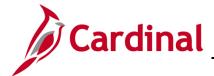

#### HR354\_ Using the Legislative Salary Increase Tool

#### **Legislative Salary Increase Tool Overview**

Cardinal has implemented an automated tool to evaluate, verify, and process salary increases authorized in accordance with the Act of Appropriations. The Salary Increase Cycle will change annually in accordance with the Act of Appropriations.

In Cardinal, these salary increases are referred to as "Legislative Increases" and are processed using the **Action Reason** code of "FY<YEAR> Statewide Increase (SLI)". The Fiscal Year will change annually and will be referred to as a "cycle".

HR Administrators will have access to the Legislative Salary Increase Tool. This is where their employee data will populate for review and verification purposes. The review process will take place over the course of two to four weeks prior to the effective date of the increase in accordance with the respective act. This will allow agencies to correct employee Job Data when their employees are showing as "BLOCKED" but are indeed eligible for the increase.

This Tool is designed to allow Agencies to manually opt out of or utilize centralized processing.

Cardinal will refresh the Tool in accordance with the schedule posted on the **Legislative Salary Inc Review** page (also referenced as **Legislative Salary Increase Tool Instructions** section).

#### **Table of Contents**

| Revision History                                                                                           | 2  |
|----------------------------------------------------------------------------------------------------|----|
| Opting Out of Centralized Processing                                                                       |    |
| Overview of the Legislative Salary Increase Tool                                                           | 6  |
| Populating and Reviewing Legislative Salary Increase Information                                           | 10 |
| Verifying Legislative Salary Increase Information                                                          | 18 |
| Reviewing and Addressing Errors with the Legislative Salary Increase Tool                                  | 21 |
| Ways to Minimize Correction Tickets after the Legislative Salary Increases have been entered into Cardinal | 25 |
| Typical Errors Encountered                                                                                 | 26 |
| Field Definitions                                                                                          | 27 |

Rev 05/12/2025 Page 1 of 27

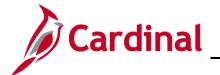

## **HR354\_ Using the Legislative Salary Increase Tool**

### **Revision History**

| Revision Date | Summary of Changes                                                                                                    |
|---------------|----------------------------------------------------------------------------------------------------|
| 5/12/2025     | Updated verbiage on applicable steps for the Targeted / Discretionary Increase functionality.                                                                                                    |
| 3/1/2025      | Updated the screenshots of the Search pages ( <u>Section 1</u> , after Step 1; <u>Section 3</u> , after Step 1; <u>Section 4</u> , after Step 1; <u>Section 5</u> , after Step 1). Added reference information to the Overview of the Cardinal HCM Search Pages Job Aid. |

Rev 05/12/2025 Page 2 of 27

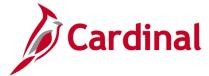

#### HR354\_ Using the Legislative Salary Increase Tool

#### **Opting Out of Centralized Processing**

Business Unit | begins with v

If the Agency would prefer to send the increases to Cardinal HCM via the HR003 Employee Data Interface, a Job Data Mass Upload, or by manually keying individual transactions into Cardinal HCM, the Agency must opt out of using the Legislative Salary Increase Tool.

To manually enter the salary increases in Cardinal for each employee or to use the mass upload, see the Job Aid titled HR351\_Updating an Employee's Compensation and respectively the Mass Upload Template titled HR413\_Job Data Mass Upload Template. These can be found on the Cardinal website in Job Aids under Learning and the Mass Upload Template can be found on the Cardinal website in HCM Update Templates under Resources.

Agencies using the HR003 Employee Data Interface must use an **Action Code** of "Pay" and a **Reason Code** of "SLI".

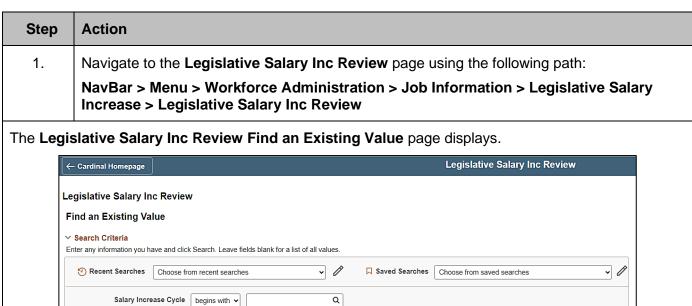

Q

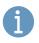

For more information pertaining to the Cardinal HCM Search pages, refer to the Job Aid titled "Overview of the Cardinal HCM Search Pages". This Job Aid is located on the Cardinal Website in **Job Aids** under **Learning**.

Rev 05/12/2025 Page 3 of 27

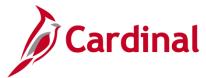

#### HR354\_ Using the Legislative Salary Increase Tool

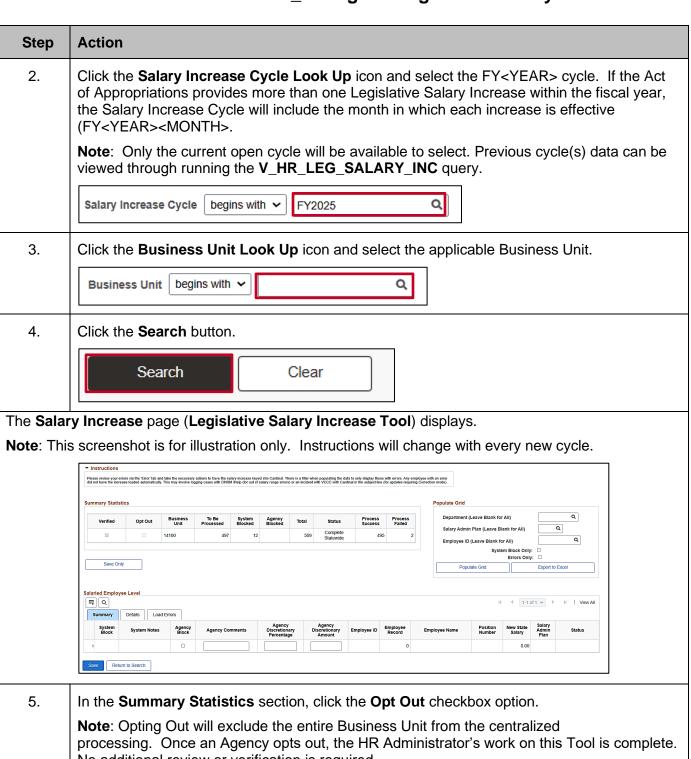

No additional review or verification is required.

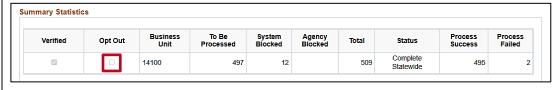

Rev 05/12/2025 Page 4 of 27

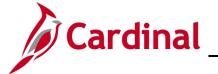

## **HR354\_ Using the Legislative Salary Increase Tool**

| Step | Action                                                                                                    |  |  |  |
|------|----------------------------------------------------------------------------------------------------|--|--|--|
| 6.   | Scroll down to the bottom of the page and click either the Save or Save Only button.                                                                     |  |  |  |
|      | Save Return to Search Save Only                                                                                                    |  |  |  |
| (i)  | If accessing multiple Business Units, repeat Steps 1 - 6 for each additional Business Unit that are electing to be excluded from centralized processing. |  |  |  |
|      | This opt out option is given for each increase cycle. An Agency can participate in future cycles even when they have previously opted out.               |  |  |  |

Rev 05/12/2025 Page 5 of 27

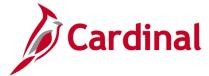

#### HR354\_ Using the Legislative Salary Increase Tool

#### **Overview of the Legislative Salary Increase Tool**

The Salary Increase Cycle will change annually in accordance with the Act of Appropriations.

#### Legislative Salary Inc Review Search page:

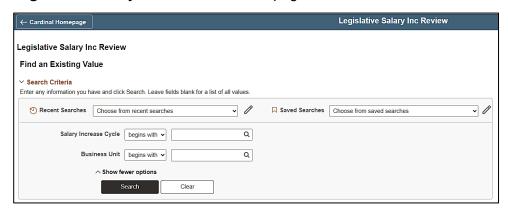

This page is used to search for the Salary Increase Cycle(s) available and the applicable Business Unit. It may be the Fiscal Year Salary Increase or a Targeted Salary Increase. If the Act of Appropriations requires multiple types of increases, each cycle type will be available for selection here and will be reviewed and verified separately. Additionally, if accessing multiple Business Units, only one Business Unit can be selected at a time.

#### **Instructions** section:

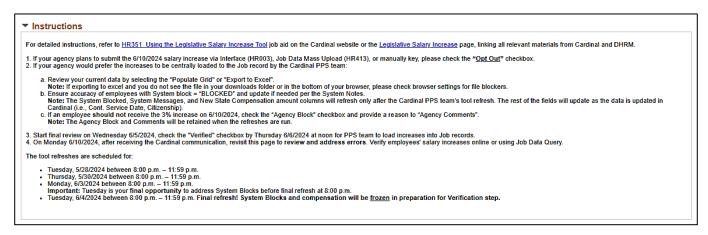

This section of the Legislative Salary Increase Tool will display after selecting the Salary Increase Cycle, the Business Unit, and performed the search on the **Legislative Salary Inc Review** search page.

This section provides instructions. The instructions may vary depending on the increase cycle, the phase of the cycle, and whether there are any targeted, Agency specific increases approved in accordance with the Act of Appropriations. The instructions will always include the Tool refresh schedule. Once the instructions are reviewed, they can be collapsed as desired.

Rev 05/12/2025 Page 6 of 27

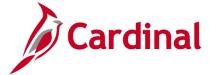

#### HR354\_ Using the Legislative Salary Increase Tool

#### Summary Statistics section:

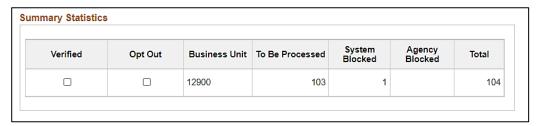

This section is used to review summary statistics for the selected Business Unit. Understanding the following descriptions of each column will assist in reviewing this information.

- Verified: This checkbox option will only display after the final refresh. The Agency will select this
  checkbox option once they have completed their verification and all required edits. This confirms
  that the Agency has reviewed the proposed increases and that the increases are ready to be
  processed in Cardinal. Once the Verified checkbox option is selected, the employee data fields in
  the Salaried Employee Level grid become read-only and cannot be unchecked.
- Opt Out: Agencies will select this checkbox option if they do not want Cardinal to update their employees' salaries using this Tool, instead, they will update the employee data themselves via interface, mass update, or manually keying the individual transactions online. This option is given for each increase cycle. An Agency can participate in future cycles even when they have previously opted out. Once the Agency has selected to opt out of centralized processing, there is no need to revisit this Tool as it becomes the Agency's responsibility to update Cardinal with the salary increase for their eligible employees. Once the Opt Out checkbox option is selected, the Salaried Employee Level grid is read-only. If the Populate Grid button is clicked, these employees' salary increases will display, but will not be centrally processed through the Tool.
- To Be Processed: This column displays the number of employees that are eligible for the salary increase in accordance with criteria configured by Cardinal in accordance with the Act of Appropriations.
- System Blocked: This column displays the number of employees that have been systematically blocked for the salary increase. Criteria for eligibility is defined by DHRM in accordance with the biennium Act of Appropriations and the requirements are configured in Cardinal accordingly. The system identifies those employees that do not meet the requirements as "BLOCKED". These employees are displayed in the Salaried Employee Level grid with a "BLOCKED" status along with the reason(s) for being blocked. Those employees in a "BLOCKED" status will not receive the salary increase. Some examples of employee job data scenarios where the system will automatically block the salary increase are:
  - The employee is in a "Paid Leave" status and the Expected Return Date field is blank or the expected return date expires prior to the effective date of the salary increase

Rev 05/12/2025 Page 7 of 27

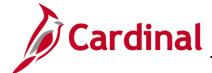

#### HR354\_ Using the Legislative Salary Increase Tool

- The employee's Continuous State Service Date on Job Data > Employment Data page is later than the required hire date indicated in the Act of Appropriations
- The employee's Continuous State Service Date is missing
- o The employee is in an "Unpaid Leave of Absence" or "Suspended" status
- The employee's current performance rating in Cardinal is "Below Contributor" or "Leave"
- o The employee's "Pay Group" has a different start date.

System blocks cannot be overridden on the Tool. Updates may be required to the employee's HR data in Cardinal to correct the system blocks. After the employee's job or performance data has been updated and the Legislative Increase Tool has been refreshed in accordance with the refresh schedule, the system block should clear.

- Agency Blocked: If an employee is not systematically blocked and needs to be blocked, the Agency will manually block the employee by selecting the Agency Block checkbox option beside the respective employee's name on the Summary page of the Salaried Employee Level grid. When the Agency Blocked checkbox option is manually selected, the Agency Comments field is required so that the system can store the reason why the HR Administrator is blocking the employee's salary increase.
- **Total:** This column displays the total number of salaried employees within the Business Unit populated by the Legislative Salary Increase Tool.

#### Populate Grid section:

| epartment (Leave Blank for All)     | Q               |
|-------------------------------------|-----------------|
| alary Admin Plan (Leave Blank for A | II) Q           |
| mployee ID (Leave Blank for All)    | Q               |
| System Block                        | Only:           |
| Populate Grid                       | Export to Excel |

This section is used to set criteria for the list of employees that will be returned in the **Salaried Employee Level** section (grid) of the Tool. If in a large Agency, this will be helpful with making the list of employees more manageable. Criteria can be set using the **Department** field, **Salary Admin Plan** field (SW, NV, etc.), or for a specific employee using the **Employee ID** field. If the Agency is large, or if the preference is to see the list in an Excel spreadsheet, the **Export to Excel** button is available. By clicking the **Export to Excel** button, a file will automatically download to the user's local computer download

Rev 05/12/2025 Page 8 of 27

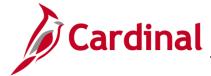

### HR354\_ Using the Legislative Salary Increase Tool

folder. If the file cannot be located, check browser settings to allow file downloads. If the Business Unit has more than 8,000 salaried employees, use the Export to Excel option to review all employees.

**Note**: When the **System Block Only** checkbox option is selected, the grid will populate only those employees that have been systematically blocked and not those that were manually blocked by the Agency.

#### Salaried Employee Level section (grid):

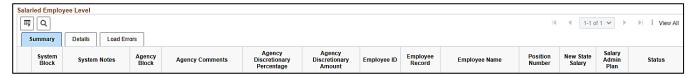

This section consists of three tabs (**Summary**, **Details**, and **Load Errors**). The following provides a brief description of each of these tabs and their recommended use:

#### Summary tab:

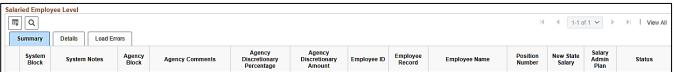

This tab displays all the salaried employees based upon the criteria set in the **Populate Grid** section. Summary data for each employee listed can be reviewed on this tab.

#### Details tab:

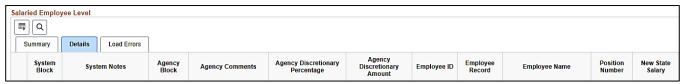

This tab displays all the salaried employees based upon the criteria set in the Populate Grid section. All the detailed data needed to properly review each employee is listed to include their current salary amount, their new salary amount information, and the percentage of increase. This is the tab where HR Administrators can manually block (Agency block) employees from receiving the increase as needed.

#### Load Errors tab:

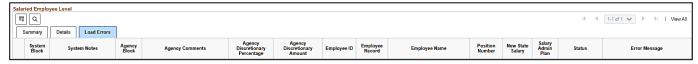

This tab will not display until after the salary increases are centrally processed. After the pay increases have been processed by Cardinal, Agencies will need to re-visit the Tool, populate the grid, and review this tab to identify any employees that did not process. If there are no errors, this tab will not display, and the **Process Failed** column in the **Summary Statistics** section will be "0".

Rev 05/12/2025 Page 9 of 27

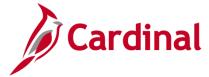

#### HR354\_ Using the Legislative Salary Increase Tool

#### Populating and Reviewing Legislative Salary Increase Information

Once the Agency has been notified by DHRM that the Legislative Salary Increase information is ready for review, the Agency can take the following steps:

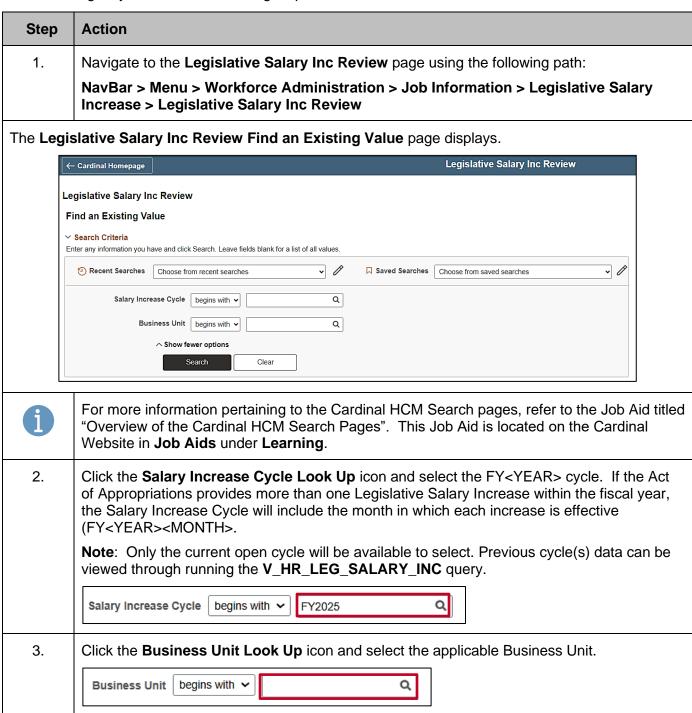

Rev 05/12/2025 Page 10 of 27

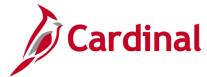

### HR354\_ Using the Legislative Salary Increase Tool

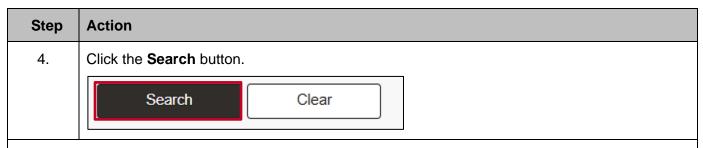

The Salary Increase page (Legislative Salary Increase Tool) displays.

**Note**: This screenshot is for illustration only. Instructions will change with every new cycle.

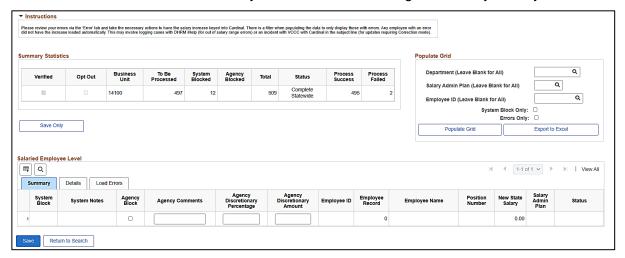

5. Read the instructions carefully and the associated communication(s). The instructions will vary depending on the increase cycle, the phase of the cycle, and whether there are any targeted, Agency specific increases approved in accordance with the Act of Appropriations. The instructions will always include the Tool refresh schedule.

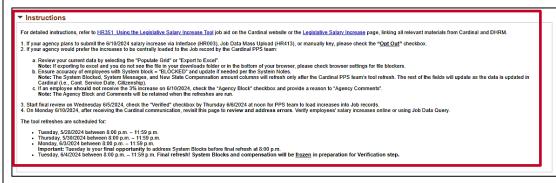

Rev 05/12/2025 Page 11 of 27

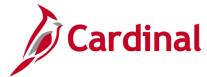

#### HR354\_ Using the Legislative Salary Increase Tool

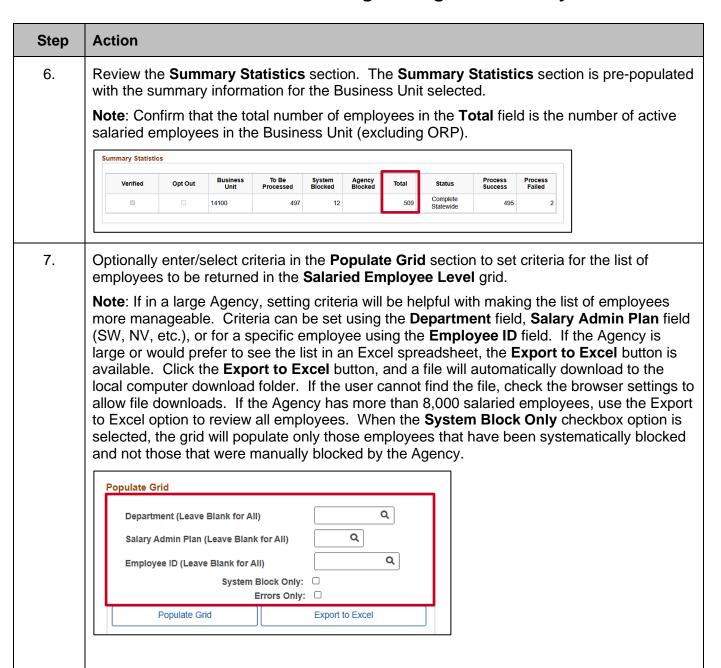

Rev 05/12/2025 Page 12 of 27

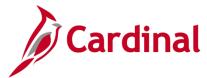

### HR354\_ Using the Legislative Salary Increase Tool

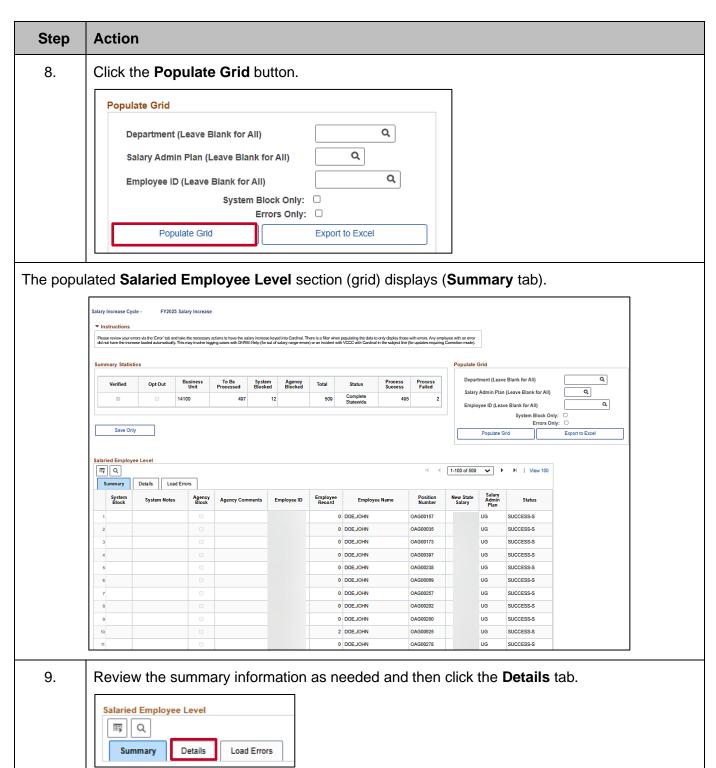

Rev 05/12/2025 Page 13 of 27

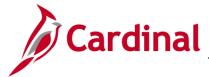

#### HR354\_ Using the Legislative Salary Increase Tool

Step Action

The populated Salaried Employee Level section (grid) redisplays (Details tab)

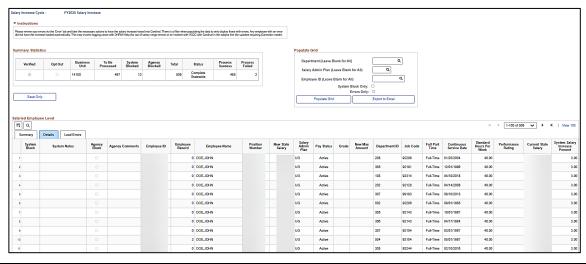

- 10. Review all the following information for each employee:
  - Review the Current State Salary information, New State Salary information, and percentage of increase. Only the employee's State Compensation Rate is included and will be adjusted by the legislative increase. If the Agency has employees with Non-state Compensation, Special Rates or Temporary Pay that also need adjustments, those pay changes must be performed online or by using a Mass Upload after the Legislative Salary Increases have been centrally processed.
  - Review all employees with a system block (status of "BLOCKED" in the System Block column). All system blocks have one or more reasons for being excluded from the salary increases. These reasons are listed in the System Notes column. If the employee should not be blocked, take the necessary steps to correct the problem data in Cardinal prior to the next refresh date noted in the Instructions section of the page. Once corrected, the "BLOCKED" notation will be removed after the next refresh. Agencies cannot override system blocks on this Tool. The system notes, system blocked, and new salary amount will be refreshed based on the schedule provided in the Instructions section. If an employee's job record has been updated to make them eligible for the increase, they should no longer show as "BLOCKED" after the next refresh date.
  - Review all system notes in the System Notes column. Some of the notes do not result in the employee being blocked by the system, however, they will result in errors when Cardinal runs the load of the increases.
  - Ensure that no employees that have separated from the Agency are listed. If any separated employees are listed, go to the Job Data Record, and key the separation(s).

Rev 05/12/2025 Page 14 of 27

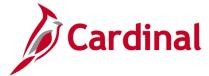

#### HR354\_ Using the Legislative Salary Increase Tool

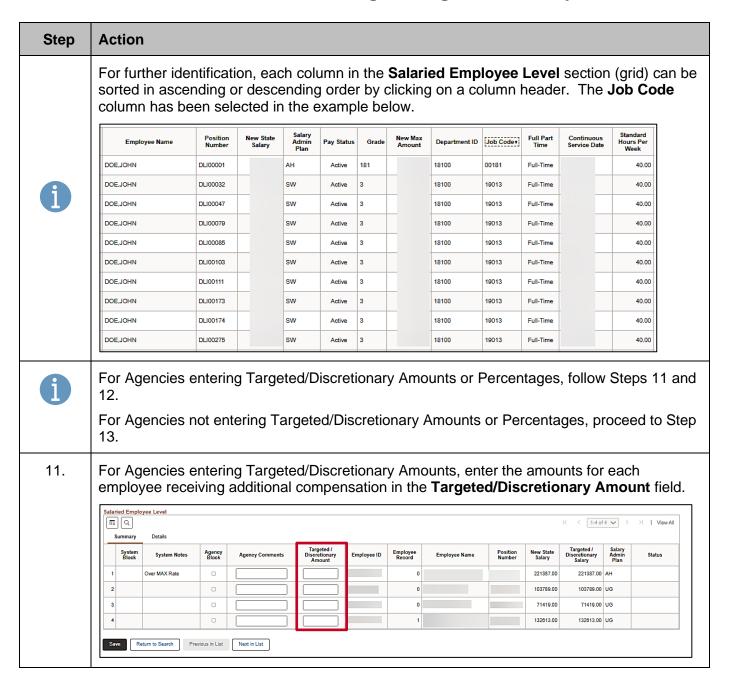

Rev 05/12/2025 Page 15 of 27

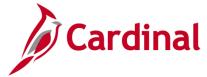

#### HR354\_ Using the Legislative Salary Increase Tool

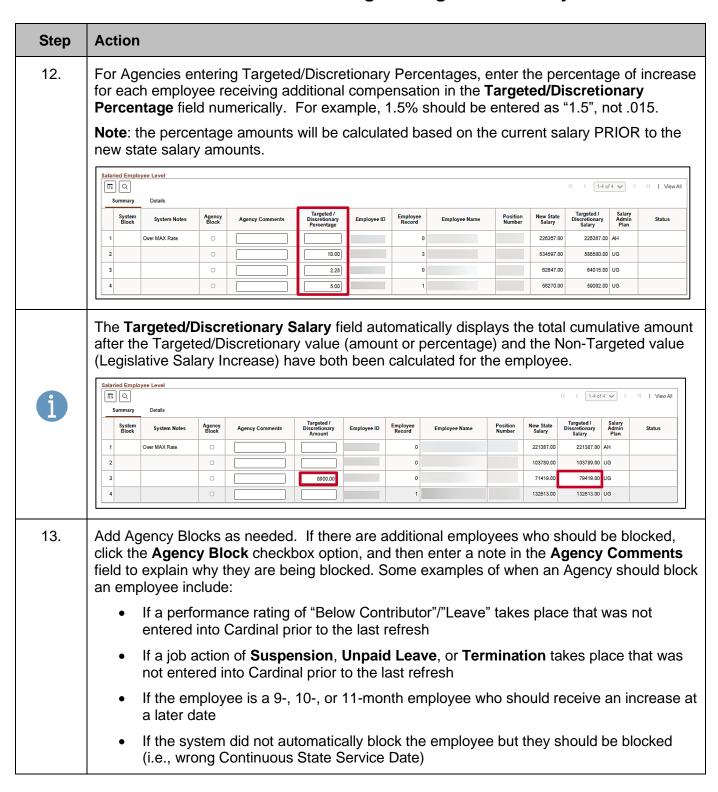

Rev 05/12/2025 Page 16 of 27

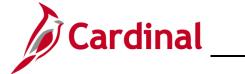

## HR354\_ Using the Legislative Salary Increase Tool

| Step | Action                                                                                                    |  |  |  |  |
|------|----------------------------------------------------------------------------------------------------|--|--|--|--|
| 14.  | Once the review is complete, click the <b>Save Only</b> button.                                                                                                    |  |  |  |  |
|      | Note: Any data that has been adjusted/updated by the Agency in the Salaried Employee Level grid will be saved. The Save Only button does not save any criteria that was previously set in the Populate Grid section (Department, Salary Admin Plan, or Employee ID). The Salaried Employee Level grid is not refreshed by clicking the Save Only button.                                                                      |  |  |  |  |
| 15.  | If accessing multiple Business Units, repeat Steps 1 - 14 for each additional Business Unit to populate and review.                                                                                                    |  |  |  |  |
|      | After Refresh of the Tool: Refreshes will not cause the loss of any Agency Blocks and Agency Comments that were entered.                                                                                                    |  |  |  |  |
| i    | Cardinal will refresh the employee data in the Tool with the most recent Cardinal updates in accordance with the dates shown in the <b>Instructions</b> section. Revisit this page and complete this review again to verify that employees that were previously System blocked, but were updated, are no longer System blocked.                                                                                               |  |  |  |  |
|      | If there are still employees that should be blocked, or not blocked, users have until the Final Refresh to make changes and get the employee data 100% accurate. If an employee needs to be blocked after the Final Refresh, (i.e., scenarios in section 1 above) use the Agency Block method. This must be done before the verification as explained in the next section: Verifying Legislative Salary Increase Information. |  |  |  |  |

Rev 05/12/2025 Page 17 of 27

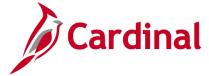

#### HR354\_ Using the Legislative Salary Increase Tool

#### **Verifying Legislative Salary Increase Information**

Once the review is finished and the user has confirmed all employees are included or blocked appropriately, the information must be verified in the Tool. After the Final Refresh, the **Verified** checkbox option will be available to select. Once selected, this will indicate to DHRM and Cardinal that the review is complete. This will cause the user's employee listing to become read-only.

**Note**: If the user verifies prematurely, they may de-select the **Verified** checkbox option and continue reviewing employee information until the verification deadline outlined in the **Instructions** section of this page.

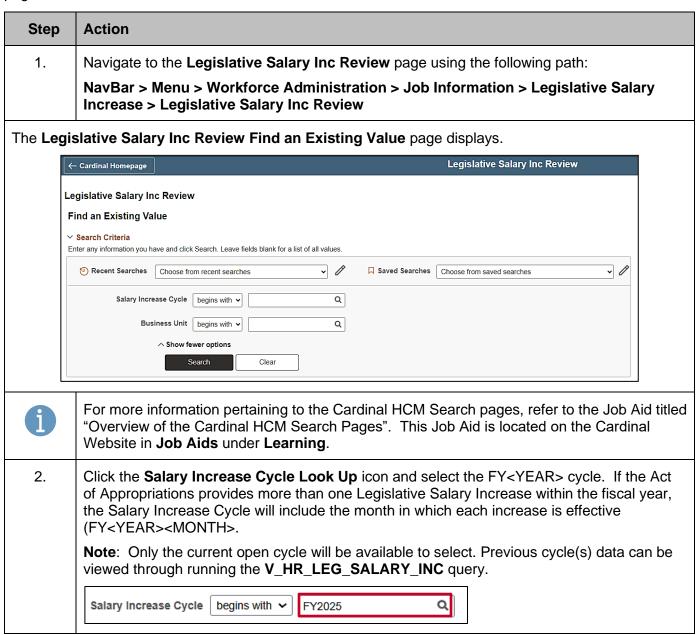

Rev 05/12/2025 Page 18 of 27

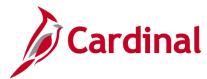

### HR354\_ Using the Legislative Salary Increase Tool

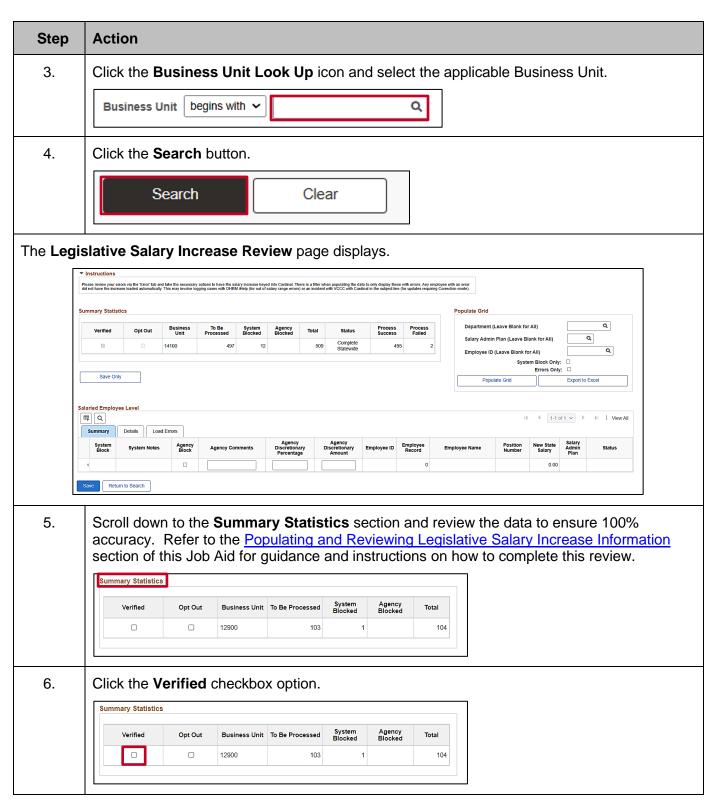

Rev 05/12/2025 Page 19 of 27

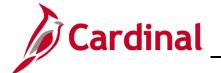

## **HR354\_ Using the Legislative Salary Increase Tool**

| Step | Action                                                                                                    |
|------|----------------------------------------------------------------------------------------------------|
| 7.   | Click the <b>Save</b> button.                                                                                                    |
|      | Save                                                                                                    |
| 8.   | If the user has access to multiple Business Units, repeat Steps 1 - 7 for each additional Business Unit that needs to be verified.                                                                                                    |
| i    | After verifying, Cardinal will load all Verified salary increases through the automated process. Once loaded in Cardinal, when viewing in Job Data, these entries will appear with an <b>Action</b> of "Pay Rate Change", a <b>Reason</b> of "FY <year><month> Statewide Increase (SLI)", and the applicable <b>Effective Date</b>.</month></year> |

Rev 05/12/2025 Page 20 of 27

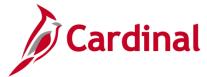

#### HR354\_ Using the Legislative Salary Increase Tool

#### Reviewing and Addressing Errors with the Legislative Salary Increase Tool

After Agencies have received a Cardinal communication advising that the salary increases have been loaded, agencies are to follow the steps in this section to review data and confirm results.

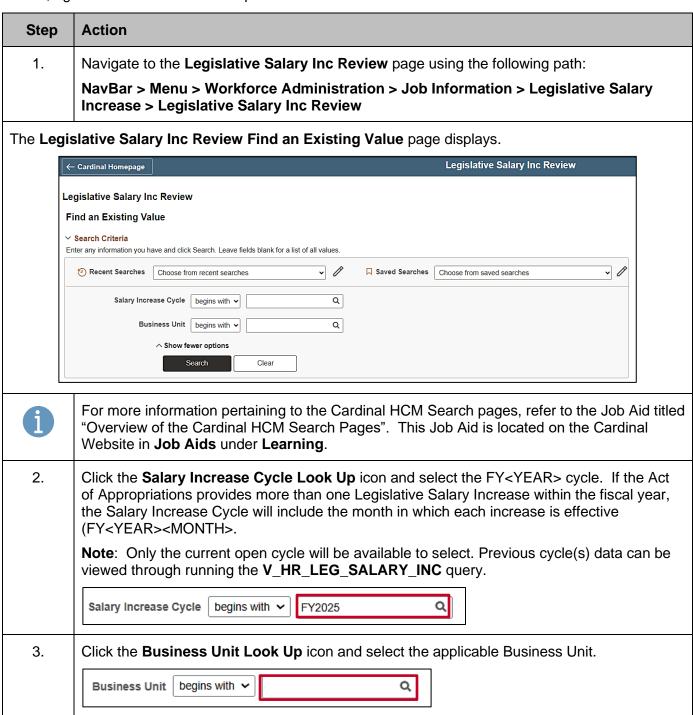

Rev 05/12/2025 Page 21 of 27

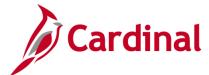

### HR354\_ Using the Legislative Salary Increase Tool

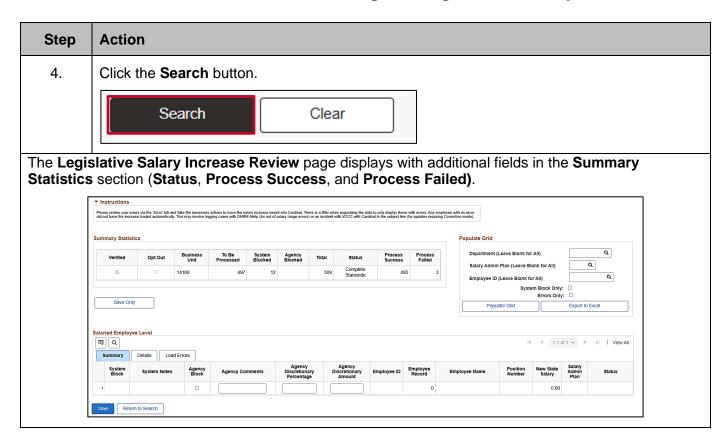

Rev 05/12/2025 Page 22 of 27

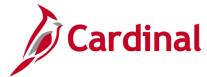

#### HR354\_ Using the Legislative Salary Increase Tool

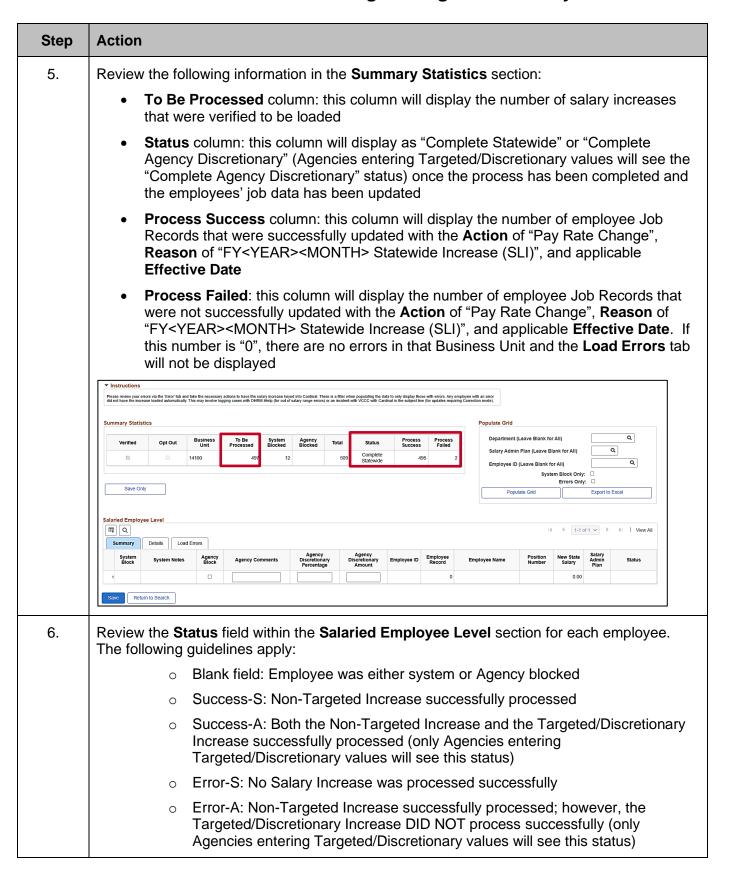

Rev 05/12/2025 Page 23 of 27

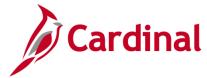

#### HR354\_ Using the Legislative Salary Increase Tool

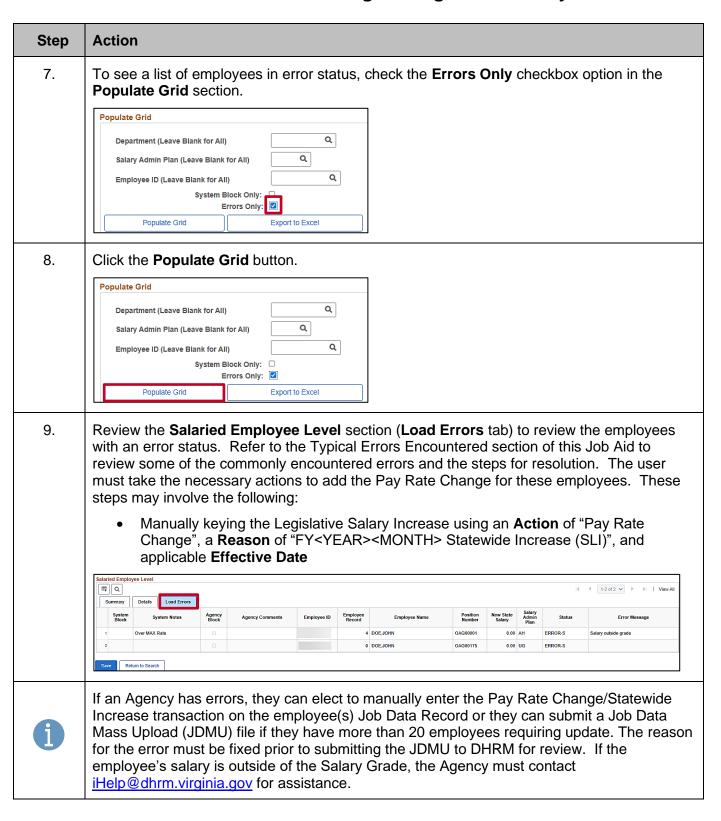

Rev 05/12/2025 Page 24 of 27

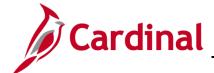

#### HR354\_ Using the Legislative Salary Increase Tool

# Ways to Minimize Correction Tickets after the Legislative Salary Increases have been entered into Cardinal

- When an employee is in a leave status and the SLI cannot be applied until the return from leave or leave extension, keep effective dating rules in mind. For instance, if the Legislative Salary Increase effective date is 6/10/2025:
  - a. If an employee has a 6/12/2025 return from leave, enter the 6/10/2025 pay change, FY26 Jun Statewide Increase first, and then enter the return from leave.
  - b. Avoid retroactive transactions by ensuring that employees' job data is up to date prior to the 6/10/2025 salary increases. Ways to do this are:
    - Reach out to Agency managers and supervisors and ask that they provide employment resignations and extended leave timely in order to avoid retro-active transactions and unnecessary job data corrections
    - ii. Run and analyze the Job Data Query to ensure employees' job data is accurate
  - c. Many position data updates will create a position update job data row, therefore avoid retroactive position data updates:
    - i. Review the position data query and ensure position data is accurate and make updates prior to the 6/10/2025 salary increases
    - ii. When managers request a retro-active change to a position field, such as the reports to field, explain the issues this causes and discuss an alternative, such as using delegation in TA between the retroactive date requested and next pay period effective date.

Rev 05/12/2025 Page 25 of 27

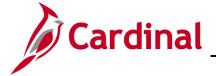

## HR354\_ Using the Legislative Salary Increase Tool

### **Typical Errors Encountered**

| Error<br>Message                                  | Reason                                                                                                    | How to Avoid                                                                                 | If Encountered, How to Resolve                                                                                                    | Supporting<br>Documentation                                                                                                    |
|---------------------------------------------------|----------------------------------------------------------------------------------------------------|----------------------------------------------------------------------------------------------|----------------------------------------------------------------------------------------------------|----------------------------------------------------------------------------------------------------|
| Blank<br>Citizenship                              | Citizenship<br>country must<br>be "USA"<br>with<br>citizenship<br>status<br>selected in<br>order to<br>process | Ensure that Citizenship is entered/accurate prior to completing the Verify process           | Update Citizenship and enter<br>FY Statewide Increase<br>manually online                                                                                                    | Cardinal Job Aid –<br>HR351_Maintaining<br>Employee<br>Citizenship<br>Information                                                   |
| State<br>Comp<br>Changed<br>since<br>Verification | Current State Comp at time of verification must match in system. Was it updated since you Verified?            | Complete any required State Compensation Rate changes prior to the final Refresh of the Tool | Enter FY Statewide Increase manually online                                                                                                    | Cardinal Job Aid –<br>HR351_Updating<br>an Employee's<br>Compensation                                                               |
| Effective<br>Date Error                           | There is a future dated job data transaction that blocked this increase                                        | Review for and remove any future dated transaction(s) prior to completing the Verify process | Remove the future dated transaction (Yes, HR Admin can delete future dated rows) and enter FY Statewide Increase manually online                                                                                                    | Cardinal Job Aid –<br>HR351_Updating<br>an Employee's<br>Compensation                                                               |
| Salary<br>Outside<br>Grade                        | This increase is outside of the new salary grade threshold                                                     | N/A                                                                                          | If over salary max threshold, follow DHRM FAQ – enter pay increase to the max salary threshold and process bonus for remaining amount.  If under min threshold, send email to iHelp@DHRM.virginia.gov to have salary increase keyed                                   | DHRM Fiscal Year<br>Compensation<br>Memorandum and<br>FAQs<br>Cardinal Job Aid –<br>HR351_Updating<br>an Employee's<br>Compensation |
| Blank<br>Error<br>Message                         | Could be multiple reasons why this error came up                                                               | N/A                                                                                          | Check the employee's Job Data to ensure the pay increase did not process. If not, try to key the transaction online manually. If unable to, submit a ticket to VCCC (vccc@vita.virginia.gov) include Cardinal – HR Leg Sal Increase in the subject line of the email. | N/A                                                                                                    |

Rev 05/12/2025 Page 26 of 27

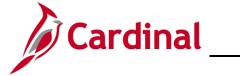

## **HR354\_ Using the Legislative Salary Increase Tool**

#### **Field Definitions**

| Field Name                        | Definition/Usage                                                                                                    | Summary | Details | Load<br>Errors |
|-----------------------------------|----------------------------------------------------------------------------------------------------|---------|---------|----------------|
| System Block                      | If BLOCKED is displayed, the employee does not meet the criteria for increase                                                                                                    | Х       | Х       | Х              |
| System Notes                      | Displays the reason the employee was blocked and may indicated incorrect or missing data in the system that could potentially impact the updating of the Salary Increase on job data | Х       | Х       | Х              |
| Agency Block                      | Checkbox used to exclude an employee from the automated process                                                                                                    | X       | X       | Х              |
| Agency Comments                   | Required when the Agency Block checkbox is filled                                                                                                    | Х       | Х       | Х              |
| Targeted/Discretionary Percentage | Only available to those agencies entering<br>Targeted/Discretionary Increases                                                                                                    | Х       | Х       | Х              |
| Targeted/Discretionary<br>Amount  | Only available to those agencies entering<br>Targeted/Discretionary Increases                                                                                                    | Х       | Х       | Х              |
| Employee ID                       |                                                                                                    | Х       | Х       | Х              |
| Empl Rec                          |                                                                                                    | Х       | Х       | Х              |
| Employee Name                     |                                                                                                    | Х       | Х       | Х              |
| Position Number                   |                                                                                                    | Х       | Х       | Х              |
| New State Salary                  |                                                                                                    | Х       | Х       | Х              |
| Targeted/Discretionary Salary     | Only available to those agencies entering<br>Targeted/Discretionary Increases                                                                                                    | Х       | Х       | Х              |
| Salary Admin Plan                 |                                                                                                    | X       | Х       | Χ              |
| Status                            | Status will update once the system attempts to update the Employees Compensation                                                                                                    | Х       | Х       | Х              |
| Error Message                     | Reason the Pay Rate Change was not processed to job data                                                                                                    |         |         | Х              |
| Pay Status                        |                                                                                                    |         | Х       |                |
| Grade                             |                                                                                                    |         | X       |                |
| New Max Amount                    | New Grade Maximum amount allowed without requiring DHRM to enter information                                                                                                    |         | X       |                |
| Department ID                     |                                                                                                    |         | Х       |                |
| Job Code                          |                                                                                                    |         | Χ       |                |
| Full/Part Time                    |                                                                                                    |         | X       |                |
| Continuous State<br>Service Date  |                                                                                                    |         | X       |                |
| Standard Hours Per<br>Week        |                                                                                                    |         | Х       |                |
| Performance Rating                | Last Performance Rating pulled from Cardinal                                                                                                    |         | Х       |                |
| Current State Salary              | State Compensation prior to the increase                                                                                                    |         | X       |                |
| System Salary Increase<br>Percent | Percentage used to increase the State Compensation.                                                                                                    |         | Х       |                |

Rev 05/12/2025 Page 27 of 27